## 如何在 **Windows** 上下载和安装 **Cisco Anyconnect** ?

- 1. 打开浏览器并下载 [Cisco AnyConnect VPN](https://files201807.oss-cn-hangzhou.aliyuncs.com/cisco-secure-client-win-5.0.00556k9.msi)。https://files201807.oss-cn[hangzhou.aliyuncs.com/cisco-secure-client-win-5.0.00556k9.msi](https://files201807.oss-cn-hangzhou.aliyuncs.com/cisco-secure-client-win-5.0.00556k9.msi)
- 2. 安装向导打开时选择下一步。

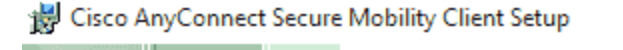

## **Welcome to Cisco AnyConnect Secure Mobility Client Setup Wizard**

 $<$  Back

 $Next$ 

Cancel

The Setup Wizard will install Cisco AnyConnect Secure Mobility Client on your computer. Click Next to continue or Cancel to exit the Setup Wizard.

×

3. 在下一个窗口中,选择我接受许可协议中的条款,然后选择下一步。

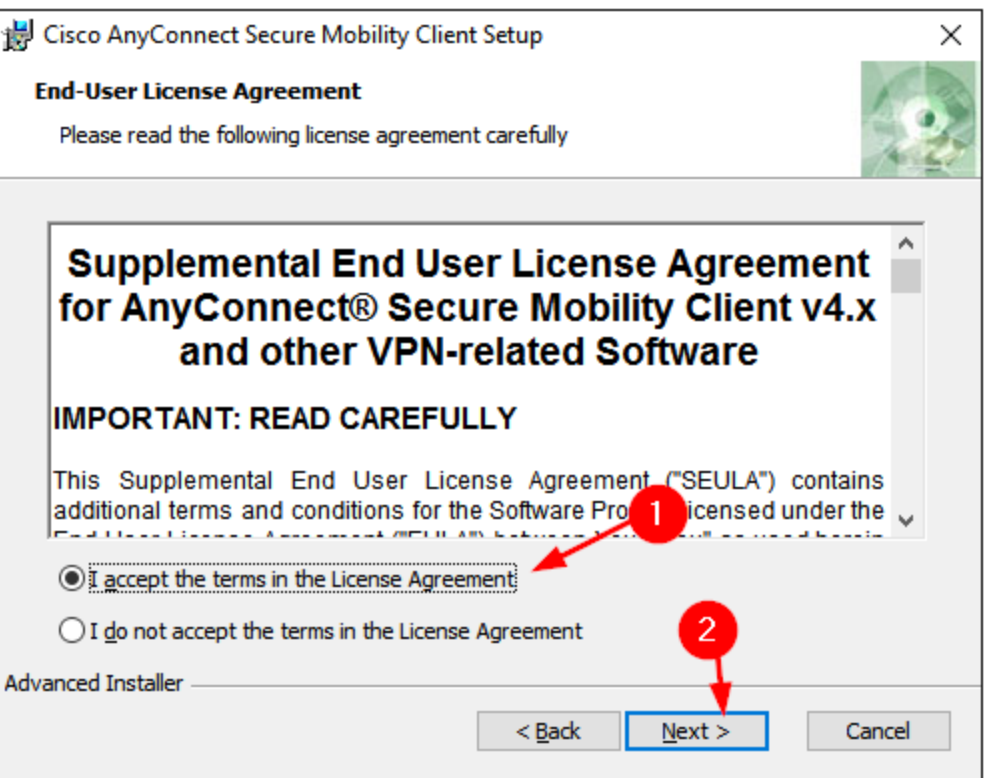

4. 点击安装。

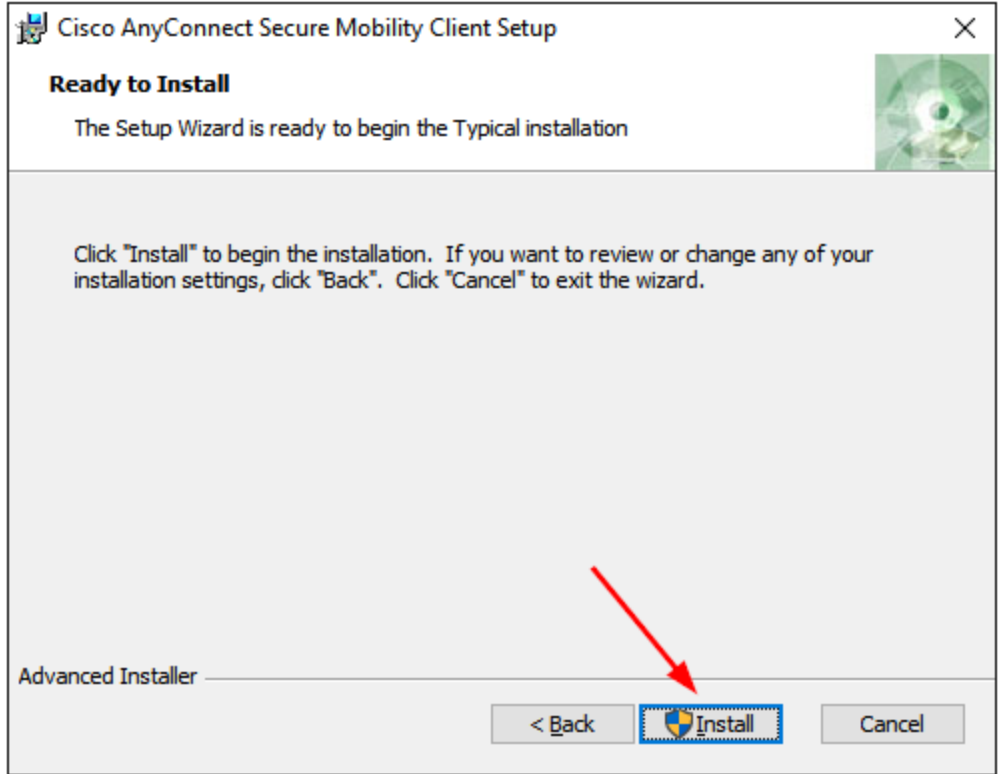

5. 当提示安装 Cisco AnyConnect VPN 时选择是。

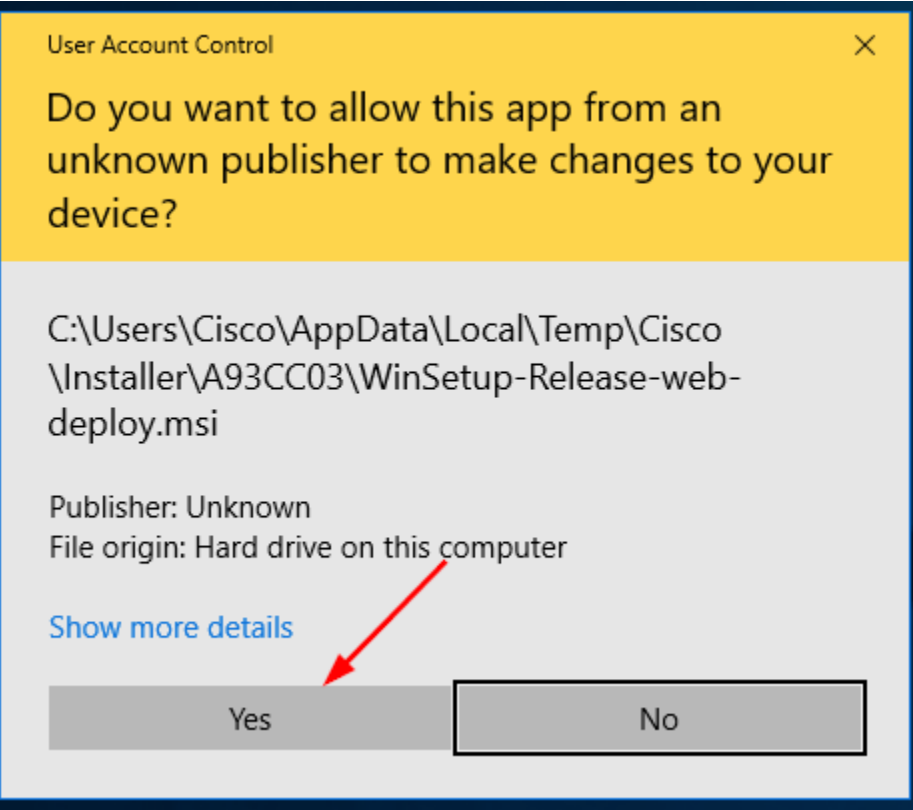

6. 当设置完成时按完成按钮。

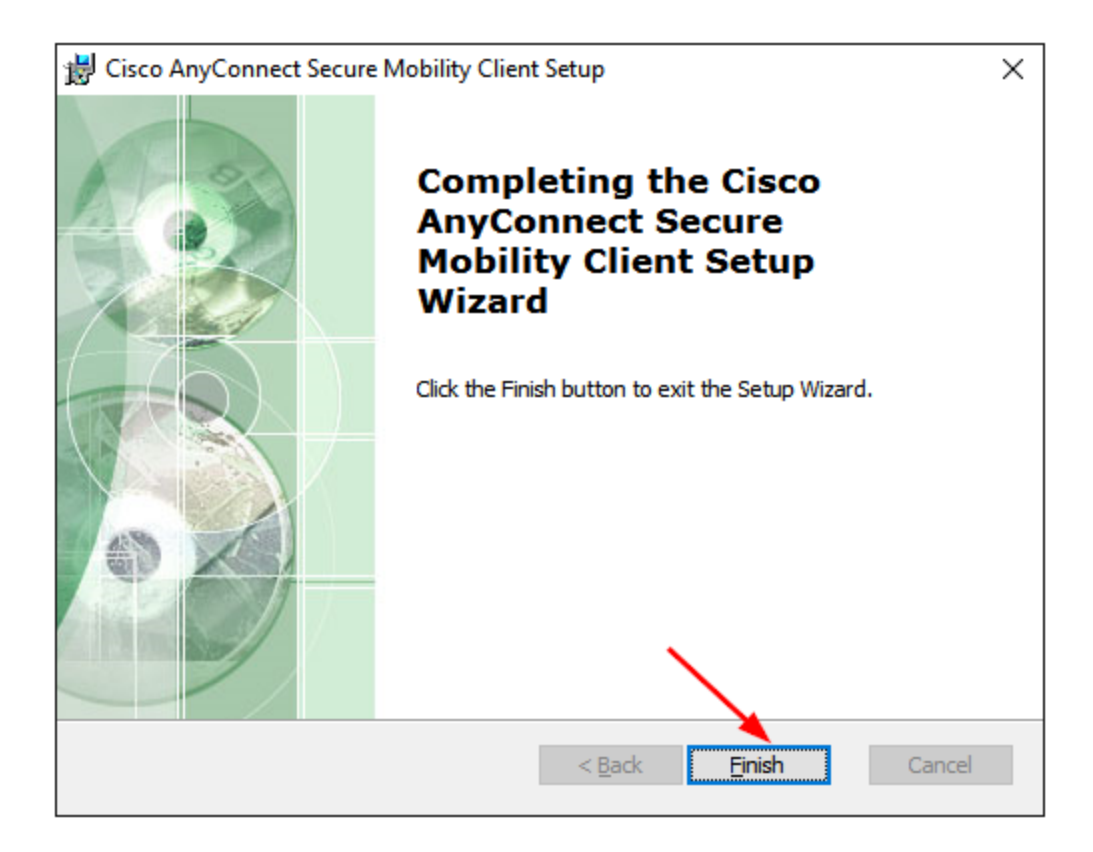

7. 现在按 Windows 键并搜索 Cisco AnyConnect VPN 以启动。

Windows

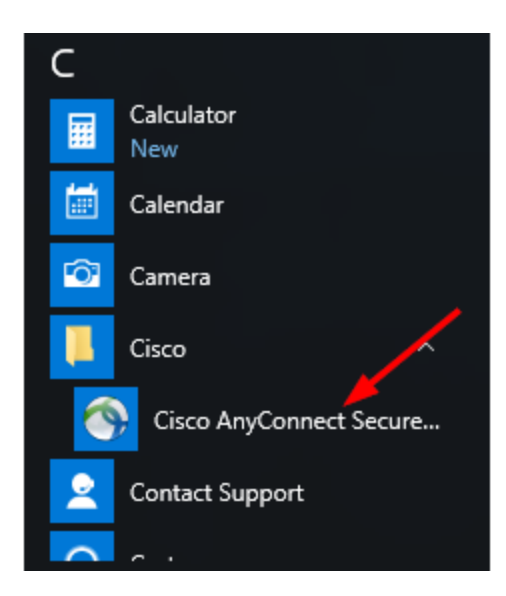